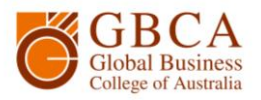

## **How to Photocopy**

**1.** Go to the printer and log in by scanning your student card or touch the Username box.

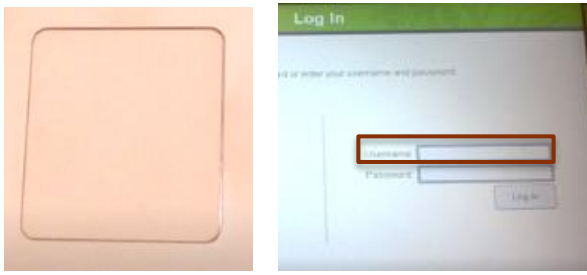

**3.** Enter your password, which is your birthday DDMMYYYY, and select Enter.

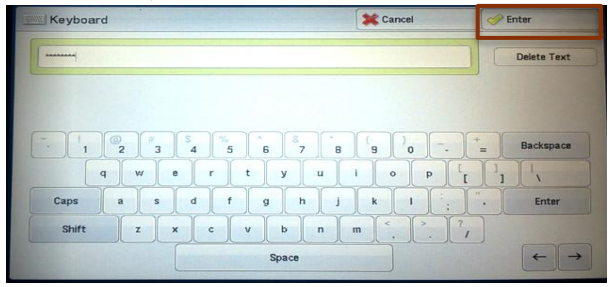

## **5.** When you have logged in, you can select Use

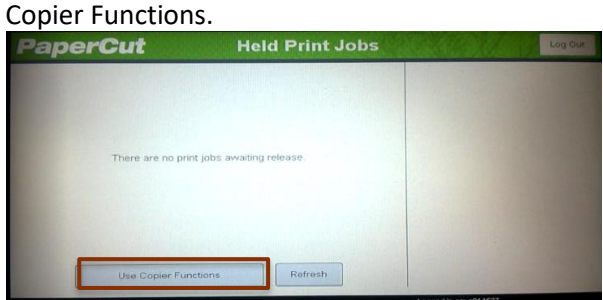

**7.** Select Copy. Then adjust your copy settings. **8.** Use the keypad to select the number of

## **2.** Enter your student number and select Enter.

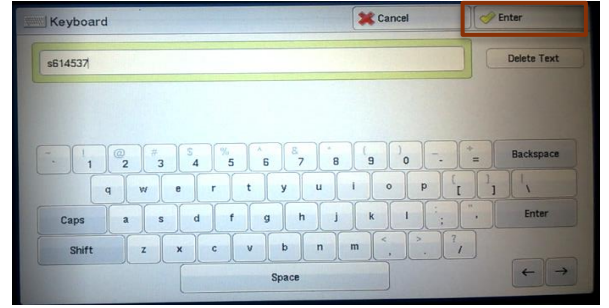

## **4.** Select Log in.

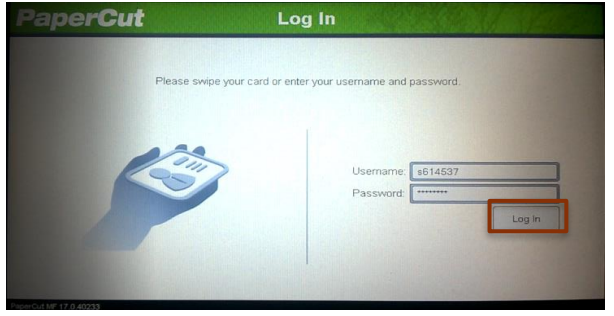

**6.** You will see your printing credit balance.

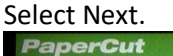

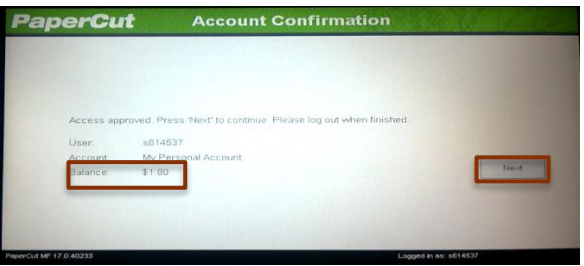

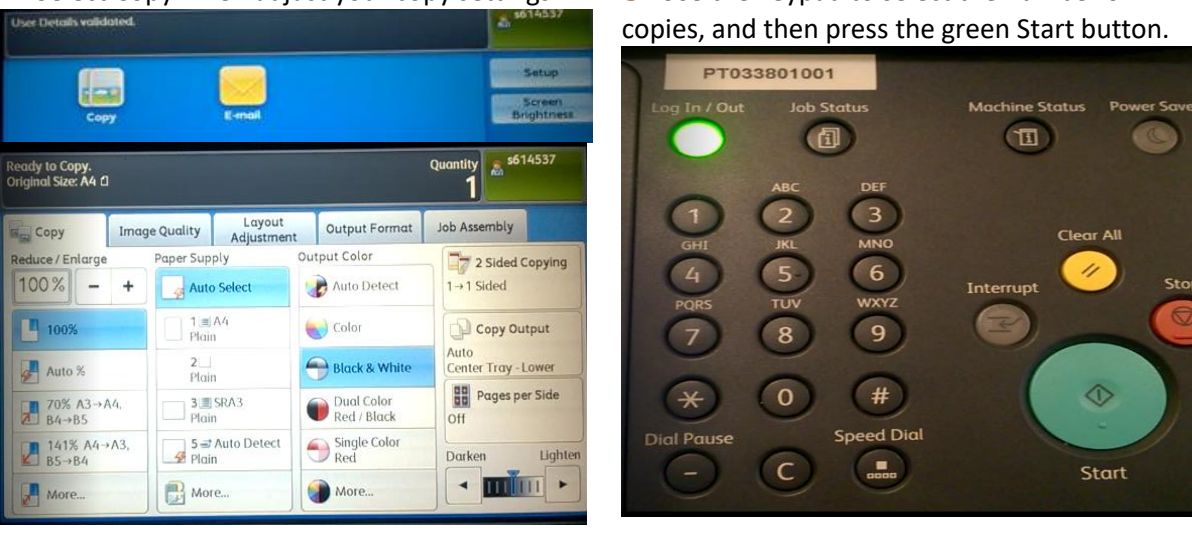

 Global Business College of Australia Pty Ltd trading as Global Business College of Australia **ABN** 96 600 373 859 **RTO no**. 41292 **CRICOS Provider no.** 03443D

GBCA Library How to Photocopy Page 1 of 1 Ver.1.0 Version Date: 30/05//2017